# **Yealink SIP-T57W avec SwyxWare** Contract Contract Contract Contract Contract Contract Contract Contract Contract Contract Contract Contract Contract Contract Contract Contract Contract Contract Contract Contract Contract

## **1 Modèle**

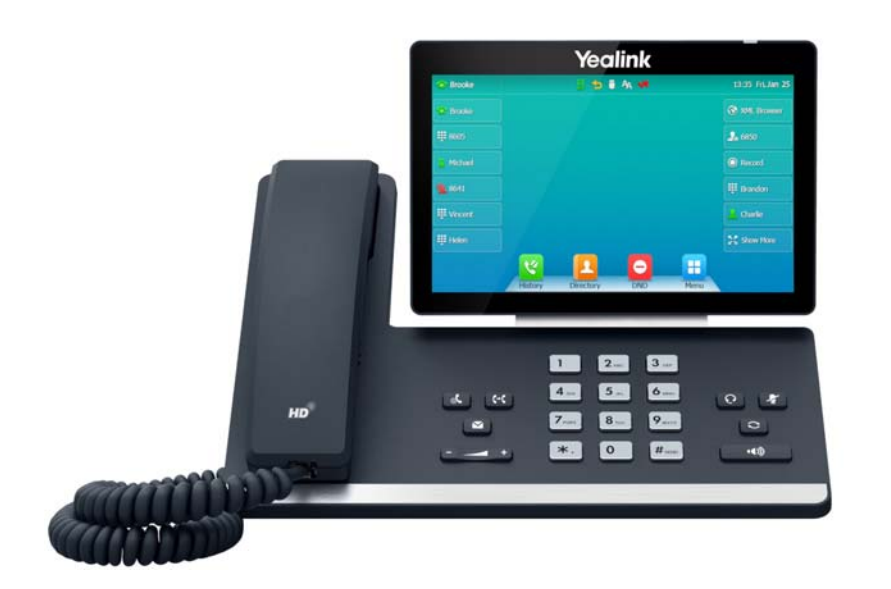

Pour utiliser les fonctionnalités étendues, la licence **Feature Pack for Certified SIP Phones** de l'administrateur est requise. En outre, chaque appareil doit être initialement configuré via le Swyx Control Center avant la mise en service. Voir également [help.swyx.com/controlcenter/latest.version/](https://help.swyx.com/controlcenter/latest.version/web/Swyx/en-US/index.html#context/help/certified_phones_$) [web/Swyx/en-US/index.html#context/help/certified\\_phones\\_\\$](https://help.swyx.com/controlcenter/latest.version/web/Swyx/en-US/index.html#context/help/certified_phones_$).

Pour plus d'informations sur les propriétés et le fonctionnement du Yealink SIP-T57W, veuillez consulter le guide du fabricant ([sup](http://support.yealink.com/)[port.yealink.com/](http://support.yealink.com/)).

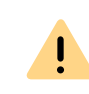

Veuillez noter qu'avec le Yealink SIP-T57W, la commande et la sélection <sup>s</sup>'effectuent via écran tactile. Le cas échéant, il est nécessaire d'appuyer sur une touche ou de toucher l'écran avant de réaliser une action si le téléphone est en mode veille.

## **2 Activer le terminal**

Le terminal doit être activé la première fois qu'il est connecté si votre administrateur a choisi l'option **Activation requise sur les téléphones certifiés** lors de la configuration du serveur.

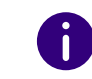

 $\mathbf{I}$ 

Par défaut, les téléphones de bureau Yealink sont configurés en anglais. La langue passe à la langue standard du serveur après la connexion à SwyxServer.

1. Branchez le téléphone à l'alimentation électrique et connectez-le à **Internet** à l'aide d'un câble LAN. Le téléphone peut également être **connecté via PoE** (Power over Ethernet) conformément à la norme IEEE 802.3af.

Lorsque vous connectez le terminal au réseau avant que votre administrateur ait saisi l'adresse MAC du terminal dans le Swyx Control Center, la demande d'authentification peut éventuellement ne pas apparaître. Le terminal n'est alors pas reconnu par le SwyxServer.

Une fois la configuration requise effectuée, vous pouvez redémarrer et vous authentifier via **Reboot** ou en déconnectant brièvement le terminal duréseau.

- 2. Attendez l'invite de connexion. Entrez votre numéro de téléphone interne dans le champ **Username**.
- 3. Dans le champ **Password**, saisissez la **clé d'activation à 8 chiffres** fournie

par votre administrateur. Si nécessaire, appuyez sur  $\&$  123 pour pouvoir saisir des chiffres à l'écran.&123

- 4. Appuyez sur **Done** pour confirmer votre saisie.
	- Le téléphone se connecte au SwyxServer. Le téléphone peut alors être utilisé et configuré.

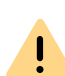

Si vous avez quitté le menu de connexion sans entrer vos informations de connexion, redémarrez le téléphone en le débranchant de l'alimentation électrique pendant environ 10 secondes.

### **3 Connexion et déconnexion au terminal**

Vous pouvez vous connecter à n'importe quel terminal SIP certifié activé sur le réseau (hot desking).

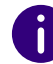

L'administrateur peut également connecter ou déconnecter un téléphone de bureau Yealink pour vous.

# **Yealink SIP-T57W avec SwyxWare Contract Contract Contract Contract Contract Contract Contract Contract Contract Contract Contract Contract Contract Contract Contract Contract Contract Contract Contract Contract Contract**

## **Connexion**

- 1. Appuvez sur **Connexion**
- **A** sur le téléphone de bureau Yealink.
- 2. Entrez votre numéro de téléphone interne dans le champ **Numéro interne**.
- 3. Tapez sur le champ **PIN** et entrez votre **PIN d'utilisateur pour le téléphone de bureau**. Vous trouverez le **PIN d'utilisateur pour le téléphone de bureau** dans votre e-mail de bienvenue et/ou dans le Swyx Control Center sous **Utilisateur | [Nom d'utilisateur] | Téléphones de bureau | SwyxPhones**.
- 4. Confirmer votre entrée en appuyant sur **Terminé**.
	- La confirmation **Connexion réussie !** apparaît pendant environ 5 secondes.

Un utilisateur Swyx reste connecté à un téléphone Yealink même s'il le redémarre ou le déconnecte du réseau. Vous devez donc déconnecter votre utilisateur vous-même sur le téléphone.

À partir de SwyxWare 12.20, différentes sonneries sont supportées pour les appels entrants internes et externes.

## **Déconnexion**

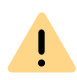

Vous ne pouvez vous déconnecter que si votre administrateur vous a attribué un **PIN d'utilisateur pour le téléphone de bureau**. Si nécessaire, veuillez contacter votre administrateur.

 $\rightarrow$  Sélectionnez

**Déconnexion Deconnexion EX** et confirmez en appuyant sur

### **OK**.

 La confirmation **Déconnexion réussie !** apparaît pendant environ 5 secondes.

## <span id="page-1-0"></span> **4 Attribuer les touches de fonction**

Pour personnaliser les touches de fonction de votre téléphone, utilisez le Centre de contrôle Swyx (option **Téléphones de bureau**). Le terminal doit être activé pour pouvoir être configuré. Pour plus d'informations, veuillez consulter votre administrateur.

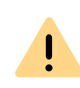

Attribuez les touches de fonction uniquement dans le Swyx Control Center. Les configurations sur l'appareil lui-même ne peuvent pas être corrigées par SwyxServer en cas de mise à jour.

## **5 Signalisation de statut sur les touches de noms**

Le téléphone prend en charge la signalisation de statut avancée (Rich Presence), synchronisée avec SwyxIt !. Sur le T57W, la signalisation de statut est assurée par les icônes des touches de nom sur l'écran :

### **Icône Explication**

- L'utilisateur est **déconnecté** ou les informations de statut **ne sont pas**   $\Omega$ **partagées** avec vous.
- L'utilisateur est connecté et **disponible**.
- L'utilisateur a changé son statut à **absent**.  $\bullet$
- L'utilisateur est actuellement **en conversation**.
- L'utilisateur a changé son statut à **ne pas déranger**.

## **6 Composer à partir du répertoire**

- 1. Appuyez sur **Annuaire**.
	- **✓ Votre <b>annuaire Swyx** apparaît. De là, vous pouvez démarrer des appels et rechercher des utilisateurs.
- $\rightarrow$  Pour rechercher ou filtrer une entrée, saisissez un nom ou un numéro de téléphone.
- 2. Appuyez sur **l'entrée souhaitée dans la liste**.
	- $\checkmark$  Le contact sélectionné est appelé.
- 3. Si plusieurs numéros de téléphone sont spécifiés pour le contact, une fenêtre contextuelle s'ouvre. Appuyez sur le **numéro souhaité** pour initier l'appel.

# **Yealink SIP-T57W avec SwyxWare** Contract Contract Contract Contract Contract Contract Contract Contract Contract Contract Contract Contract Contract Contract Contract Contract Contract Contract Contract Contract Contract

## **7 Ouvrir le journal d'appels.**

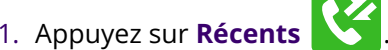

- 
- **√ Votre <b>journal d'appels Swyx** apparaît. Votre journal d'appels est synchronisé avec le SwyxServer.
- 2. Dans le menu de gauche, en tapant sur les touches, vous pouvez basculer entre **Appels réseau** (correspond à **Tous les appels**), **Appels manqués**, **Appels placés** et **Appels reçus**.

Si vous appelez votre journal d'appels sur un appareil ou dans SwyxIt!, la notification disparaît également sur tous les appareils avec lesquels vous êtes connecté, à l'exception des appareils DECT.

## **8 Fonction « Numéro interne »**

Si vous avez configuré plusieurs numéros internes (y compris des numéros de groupe et des numéros alternatifs) dans votre compte utilisateur SwyxWare, vous pouvez configurer, pour chaque numéro d'appel, une touche de fonction comme touche de numérotation abrégée.

Vous devez d'abord définir les touches de numérotation abrégée comme touches de fonction correspondantes pour pouvoir utiliser la fonction **Numéro interne** sur le téléphone de bureau Yealink. Voir *[4 Attribuer les tou](#page-1-0)[ches de fonction](#page-1-0)*. Lors de l'attribution des touches de fonction, veuillez noter que l'affectation des numéros est limitée. Voir *[12 Limitation de l'af](#page-3-0)[fectation des numéros](#page-3-0)*.

Sur les téléphones de bureau Yealink, vous ne pouvez pas configurer des numéros différents pour les appels sortants et entrants sur une touche de numérotation abrégée.

Il est recommandé d'attribuer la touche de numérotation abrégée conformément aux options de SwyxIt! et de mettre à jour le téléphone en conséquence en cas de modification.

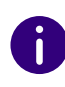

÷ĭ.

Sur le téléphone Yealink, la touche de numérotation abrégée avec le numéro correspondant sur lequel un appel est reçu est mise en surbrillance.

→ Pour lancer un appel vers le numéro souhaité, appuyez **en bordure sur la touche de numérotation abrégée souhaitée**.

- $\rightarrow \,$  Ou changez les numéros d'appel à l'aide des touches fléchées  $\bullet \,$  et  $\bullet \,$ 
	- Tous les autres appels sont effectués avec le numéro ainsi sélectionné jusqu'à ce que ce numéro soit modifié à nouveau.
- $\rightarrow \,$  Ou appuyez sur le nom d'utilisateur en haut à gauche, puis sélectionnez la ligne souhaitée dans la liste déroulante.

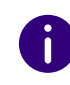

Si vous avez configuré des touches de numérotation abrégée et n'avez pas sélectionné de numéro spécifique pour un appel, le système utilise le numéro interne qui figure en premier.

## **9 Renvoyer des appels**

### **Renvoyer des appels entrants**

- 1. Quand vous recevez un appel, sélectionnez **Renvoyer**.
- 2. Composez le **numéro** vers lequel vous souhaitez renvoyer l'appel entrant et confirmez en appuyant sur **Renvoyer**.
	- $\checkmark$  L'appel est renvoyé avant que la communication soit établie avec vous.

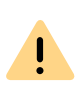

Si vous rencontrez des difficultés avec les renvois suivants, vérifiez que les doubles appels sont autorisés. Pour ce faire, cliquez sur **Options** dans SwyxIt! et décochez la case **Double appel inactif**.

## <span id="page-2-0"></span>**Renvoyer des appels actifs**

- 1. Vous êtes déjà en communication.
- 2. Appuyez sur **Transfert**.
	- $\checkmark$  L'appel est mis en attente et le correspondant entend une musique pour le faire patienter.
- 3. Composez le **numéro** vers lequel vous souhaitez renvoyer le correspondant et confirmez en appuyant sur **Envoyer**. Après quelques secondes, l'appel est lancé sans confirmation.
- 4. Une fois l'appel accepté, appuyez sur **Transfert**.
	- L'appel actif est connecté à l'appel précédent. L'écran d'accueil réapparait sur votre téléphone.

## **Renvoyer des appels en attente**

- 1. Vous êtes déjà en communication.
- 2. Appuyez sur **Attente**.
	- $\checkmark$  L'appel est mis en attente et le correspondant entend une musique pour le faire patienter.

# **Yealink SIP-T57W avec SwyxWare**

- 3. Sélectionnez **NvAppel** pour appeler un deuxième correspondant.
- 4. Composez ensuite le **numéro** d'appel du deuxième correspondant et appuyez sur **Envoyer**. Après quelques secondes, l'appel est lancé sans confirmation.
- 5. Lorsque vous répondez à l'appel, appuyez sur **Transfert** et choisissez la partie à laquelle vous voulez transférer l'appel maintenant actif.
	- $\checkmark$  L'appel actif est connecté à l'appel précédemment mis en attente. L'écran d'accueil réapparait sur votre téléphone.

## **Transférer des appels actifs (sans rappel)**

- 1. Vous êtes déjà en communication.
- 2. Appuyez sur **Transfert**.
	- $\checkmark$  L'appel est mis en attente et le correspondant entend une musique pour le faire patienter.

Si, lors de l'étape suivante, vous attendez plus de 3 secondes après avoir saisi le numéro de téléphone, un double appel est établi. Le transfert n'est alors possible qu'en utilisant la méthode [Renvoyer des appels actifs,](#page-2-0) page 3.

- 3. Composez le **numéro** vers lequel vous souhaitez transférer la communication et sélectionnez **TransfB**.
	- L'appel est transféré dès qu'il est accepté. L'écran d'accueil réapparait sur votre téléphone. Si l'appel transféré ne reçoit pas de réponse ou est rejeté, vous serez rappelé.

## **10 Démarrer une conférence**

Le téléphone de bureau Yealink permet d'organiser des conférences avec jusqu'à trois participants.

- 1. Appelez un correspondant.
- 2. Sélectionnez **Attente**.
	- $\checkmark$  L'appel est mis en attente et le correspondant entend une musique pour le faire patienter.
- 3. Sélectionnez **NvAppel**.
- 4. Composez le **numéro** d'appel du troisième correspondant et appuyez sur **Envoyer**. Après quelques secondes, l'appel est lancé sans confirmation.
- 5. Une fois l'appel accepté, sélectionnez **Conférence**.
- 6. Dans la liste de gauche, appuyez sur **l'abonné mis en attente**.
	- $\checkmark$  Vous êtes maintenant en conférence avec les deux correspondants.

## **11 Définir des informations de statut**

Le téléphone vous permet de définir votre statut de présence.

1. Appuyez sur **NPD** (do not disturb/ne pas déranger) .

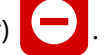

- Votre statut de présence passe en mode **Ne pas déranger** et le téléphone indique  $\bigcirc$  dans la barre d'information du haut.
- 2. Pour remettre votre statut de présence en mode **Disponible**, appuyez à nouveau sur la touche **NPD**.

## <span id="page-3-0"></span> **12 Limitation de l'affectation des numéros**

Le téléphone Yealink permet **l'affectation d'un maximum de neuf numéros de téléphone**. Les numéros de groupe ou les numéros alternatifs sont également inclus dans les raccourcis. Si vous dépassez la limite d'affectation des numéros lors de la création de raccourcis, les numéros sont priorisés de la manière suivante : **1. Numéros propres**, **2. Numéros de groupe**, **3. Numéros alternatifs**. Tous les numéros qui dépassent la limite ne peuvent pas être utilisés sur cet appareil.

06/2024 – Toutes modifications techniques réservées. Tous les produits et les noms de marques cités sont des marques déposées par leurs fabricants. Vous trouvez les documentations utilisateur complètes sous [enreach.de/en/products/support/documentation.html](https://www.enreach.de/en/products/support/documentation.html)

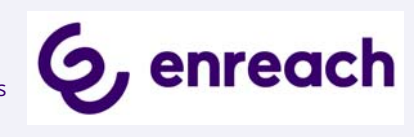